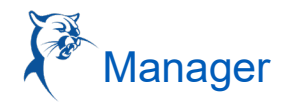

### APPROVE, DENY, AND SEND BACK ABSENCE REQUESTS

As a manager, you have the option to approve, deny, or send back absence requests.

To view an absence request:

- 1. Navigate to your **Inbox**.
- 2. Click the **Absence Request** Inbox item.
- 3. (Optional) Click the **View Balances** button to view an employee's time off balances.
- 4. Click **Approve**, **Send Back**, **Add Approvers** or the **More** button. From the More menu, you can select **Deny** or **Cancel**.

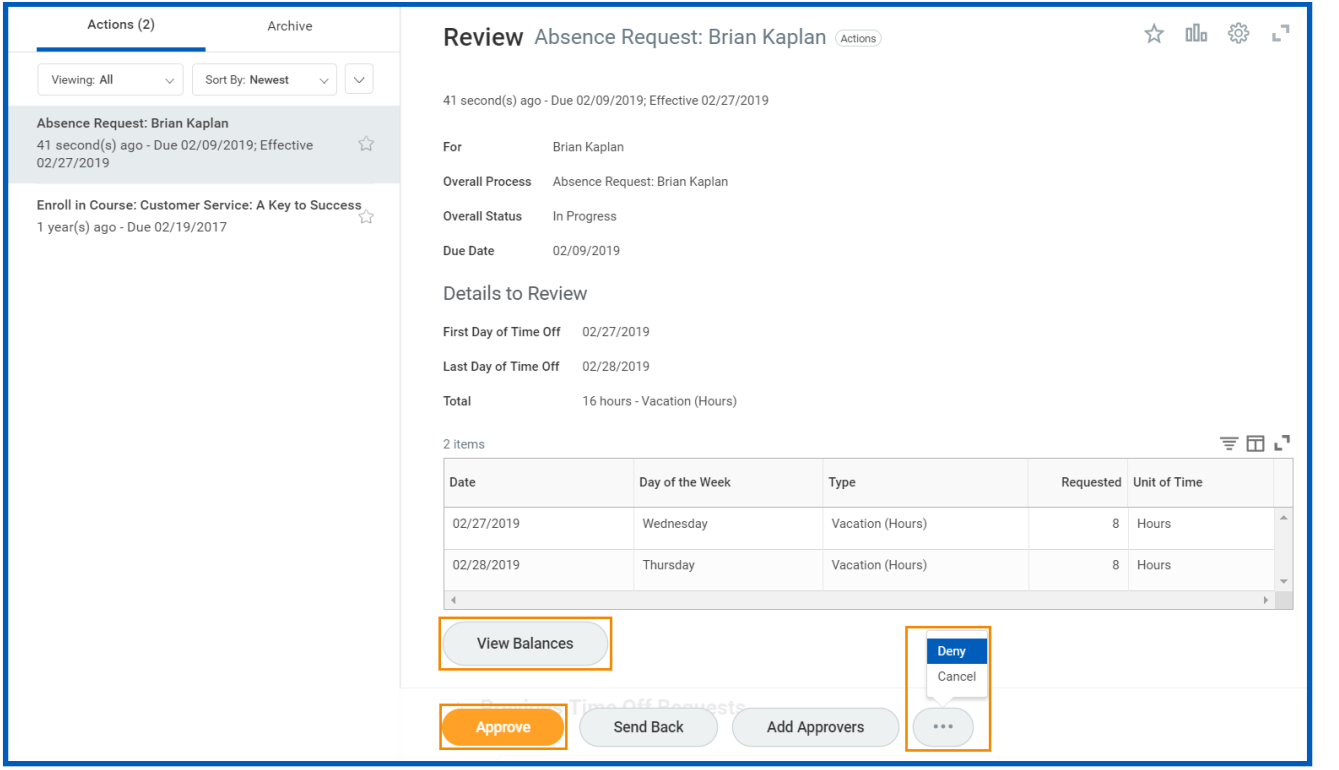

- 5. If approved, click the **Detail and Process** arrow to view the employee's time off summary.
- 6. Click **Done**.

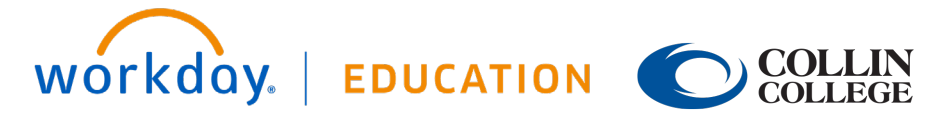

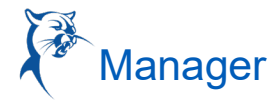

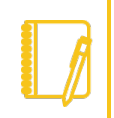

Note: Whether an absence request routes to the manager or an HR representative depends on your organization's configuration of Workday. It may also be possible to approve or deny absence requests directly from Outlook email notifications.

#### TIME AND ABSENCE DASHBOARD

The Time and Absence dashboard gives managers quick access to several reports and tasks for managing team absences.

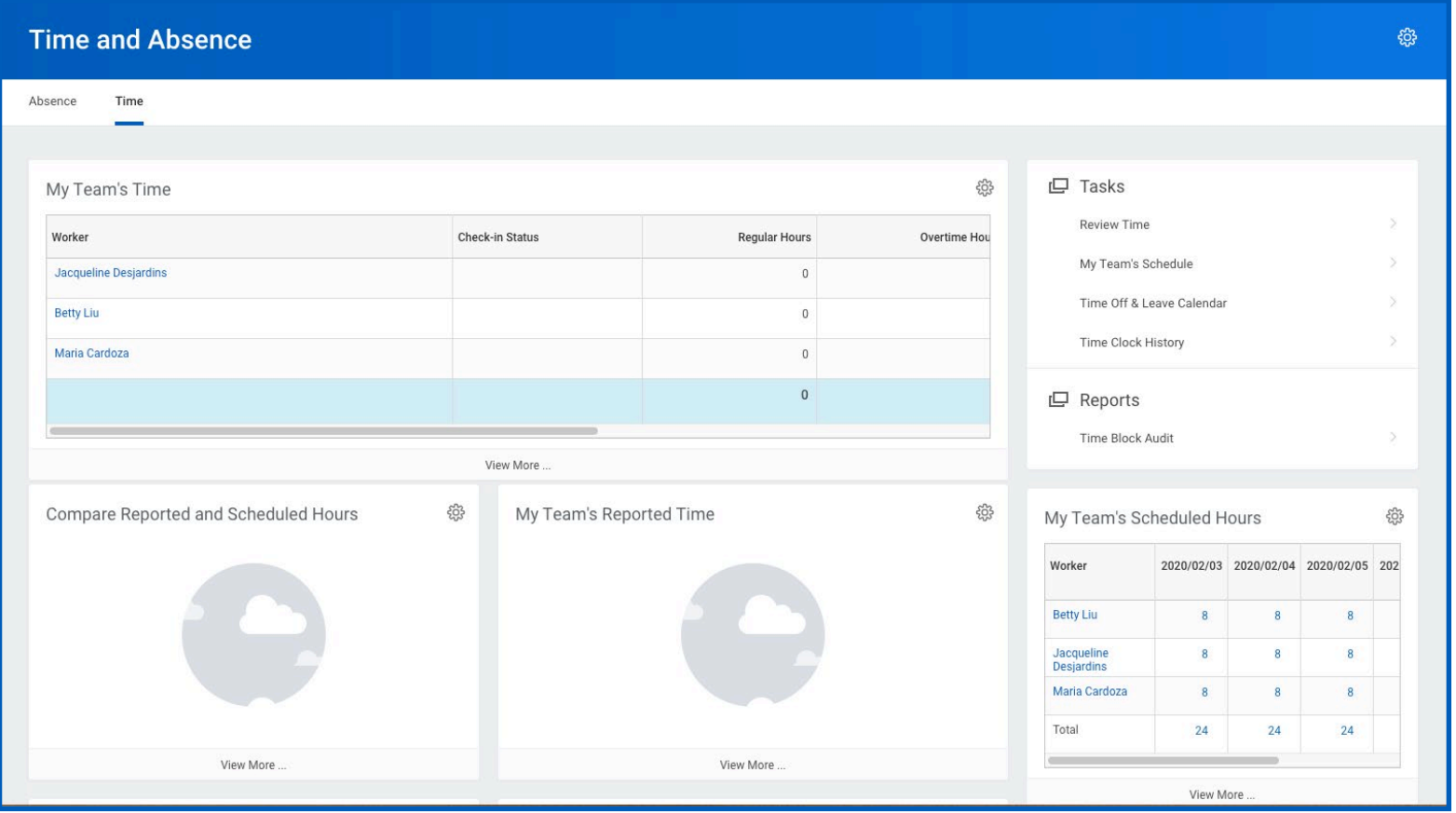

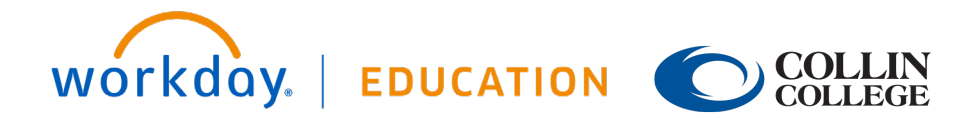

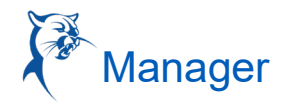

#### VIEW TEAM ABSENCES

Managers can view all of their team members' absences at a glance on the unified absence calendar.

From the Time and Absence dashboard:

- 1. Click the **Time** tab at the top of the dashboard.
- 2. Click **Time Off and Leave Calendar** under Tasks.
- 3. The unified absence calendar displays. Employee absence requests show the employee's name.

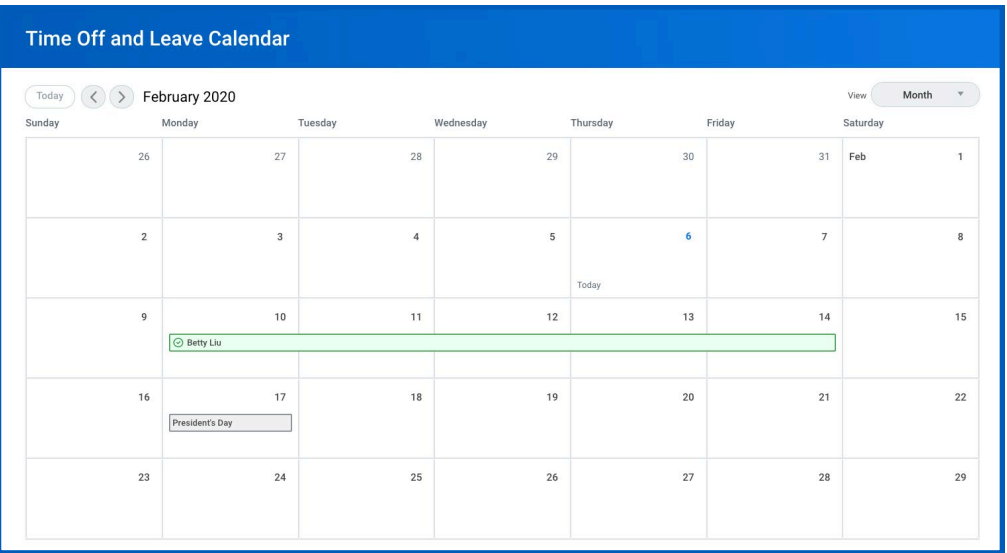

#### ENTER ABSENCE FOR A DIRECT REPORT

Managers can easily enter an absence on behalf of their direct reports using the Enter Absence task.

From the Time and Absence dashboard:

- 1. Click the **Absence** tab at the top of the dashboard.
- 2. Click **Enter Absence** under Tasks (expand **More (#)** if task does not appear).
- 3. Select the direct report you are entering absence for from the Worker prompt.

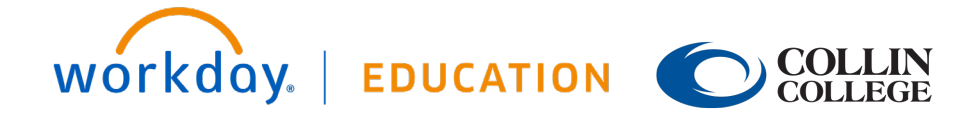

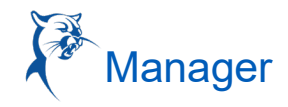

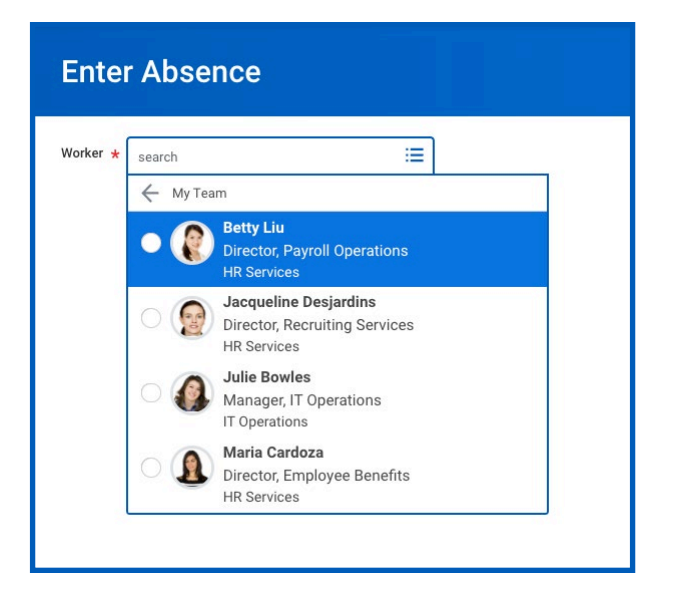

- 4. Click **OK**.
- 5. Click on one or more days for the worker's absence or click and drag to select multiple days. Click on a selected day to deselect it.
- 6. (Optional) Click the **Select Date Range** button to enter an extended date range. This is useful when entering an absence request that might extend into a different month or over a long period.
- 7. Click the **Request Absence** button. The number of days you requested dynamically displays on the button to help confirm your request.
- 8. Enter the type of absence requested from the Type prompt. Your options will include both Time Off and Leave of Absence types.

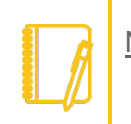

Note: Available Time Off and Leave types and their groupings will depend on your organization's configuration.

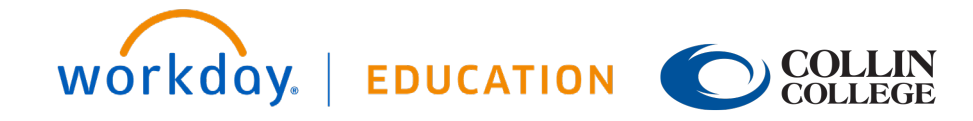

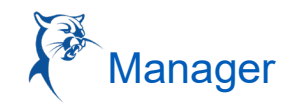

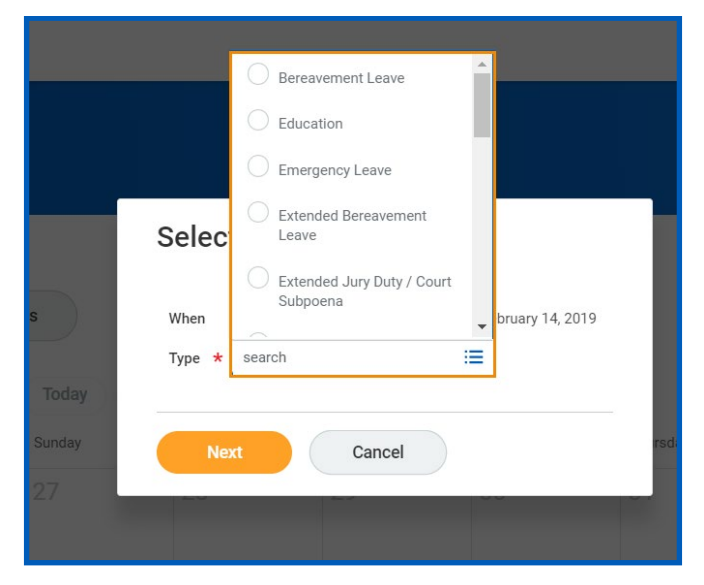

- 9. Click **Next**.
- 10. The Quantity per Day may default to a set amount or to your daily scheduled hours, depending on whether balances track in days or hours.
- 11. (Optional) To change the amount, click **Edit Quantity per Day**. Enter the desired quantity per day amount and any comments needed. Click **Done**.

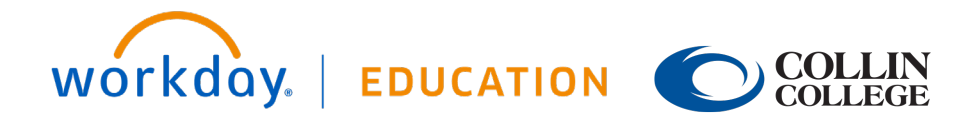

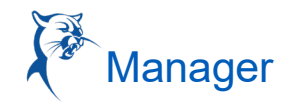

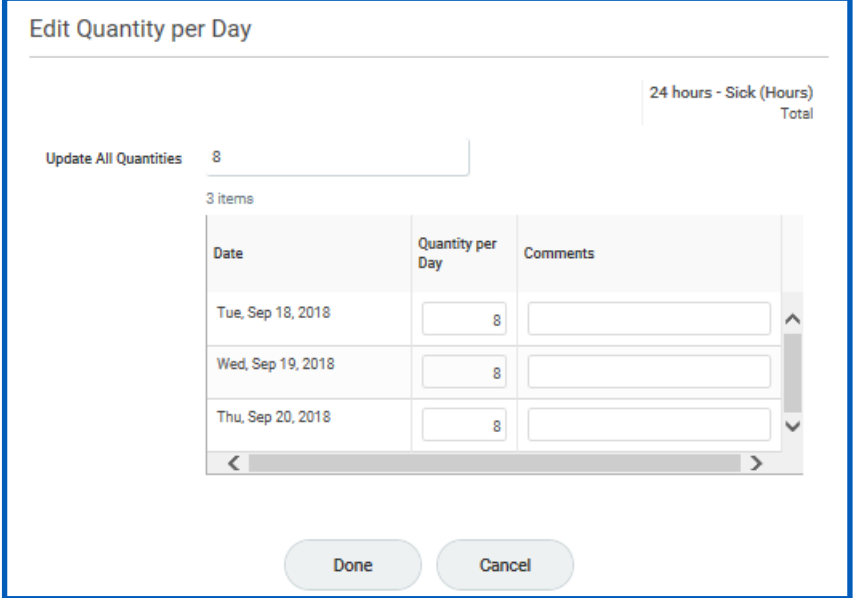

12. Attach any appropriate supporting documents by dragging them to the Attachments field or clicking **Select files**.

13. Click **Submit**.

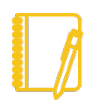

Note: Depending on your organization's configuration, Workday may approve the request automatically, or it may route to an HR representative for approval.

#### CORRECT TIME OFF FOR A DIRECT REPORT

To correct a time off request for a direct report, you must have the appropriate security permissions enabled for the task. Additionally, you can only correct submitted and approved time off requests.

From the Time and Absence dashboard:

- 1. Within the Absence tab, click **Correct Absence** under Tasks.
- 2. Select the direct report from the Worker prompt.
- 3. Click **OK**.
- 4. Click a time off entry to open the details.

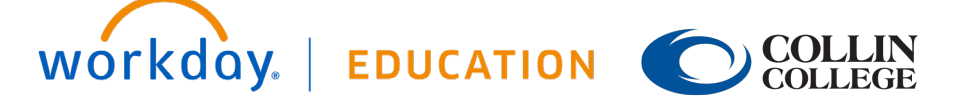

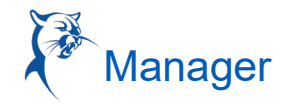

5. Select the days off you want to correct or click the **Remove Row** icon to remove the days.

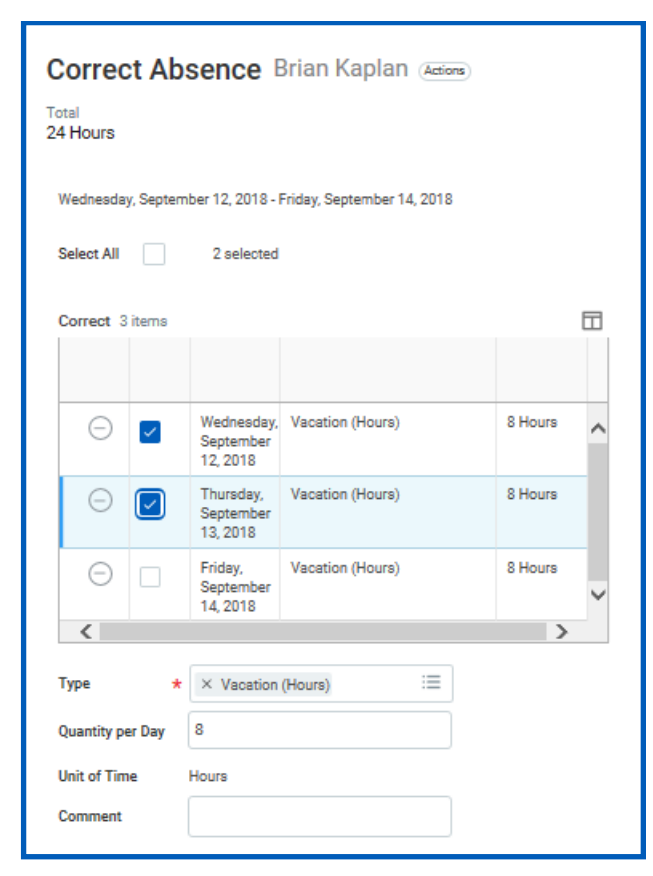

- 6. Revise requested hours in the Quantity per Day field.
- 7. Enter a comment if needed.
- 8. Click **Submit**.

#### CORRECT LEAVE OF ABSENCE FOR A DIRECT REPORT

To correct a leave of absence request for a direct report, you must have the correct permissions enabled for the task. You can only correct a submitted and approved leave of absence request.

From the Time and Absence application:

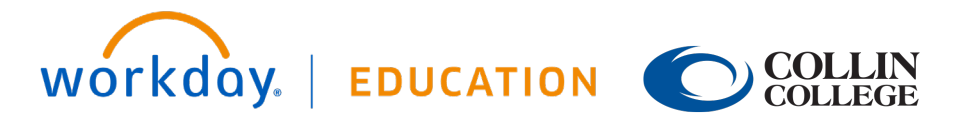

- 1. Click **Correct Absence** under Tasks.
- 2. Select the direct report from the Worker prompt.
- 3. Click **OK**.
- 4. Click the leave of absence entry on the calendar.
- 5. Click the Absence Event's **Related Actions**.

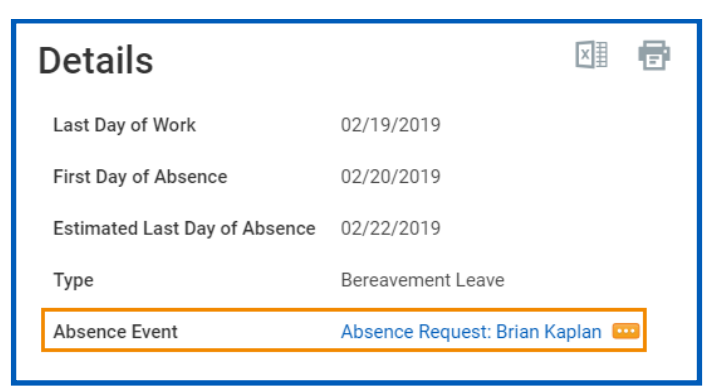

- 6. Click **Business Process** > **Correct**.
- 7. Edit the Last Day of Work, First Day of Absence, Estimated Last Day of Absence and Type as needed.
- 8. Enter a comment. Workday requires this step for a correction.
- 9. Click **Submit**, then **Done**.

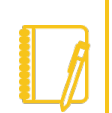

Note: Depending on your organization's configuration of Workday, you may have the option to attach documents when correcting Time Off or Leaves of Absence.

#### RETURN AN EMPLOYEE FROM A LEAVE OF ABSENCE

When an employee comes back to work after a leave of absence, the manager will enter information about their return.

From the Time and Absence dashboard:

- 1. Click **Return Worker from Leave** under Tasks.
- 2. Select the direct report on leave from the Worker prompt.

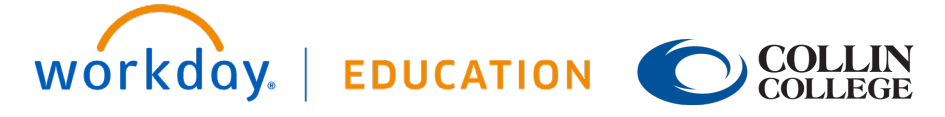

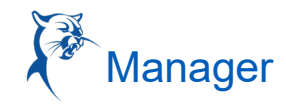

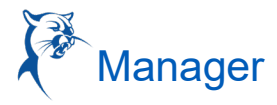

- 3. Click **OK**.
- 4. Enter the First Day Back at Work.
- 5. Enter the Actual Last Day of Absence. The First Day Back at Work must be after the Actual Last Day of Absence.

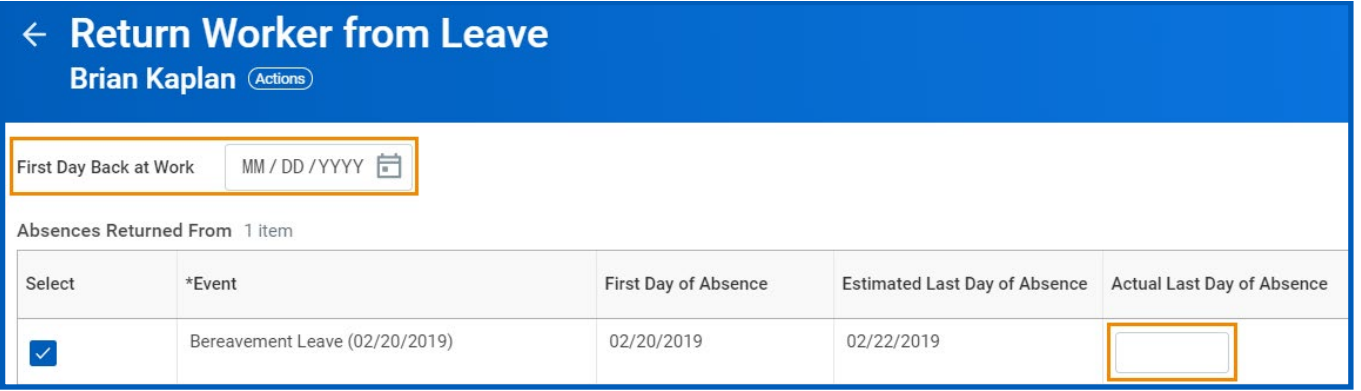

6. Click **Submit**, then **Done**.

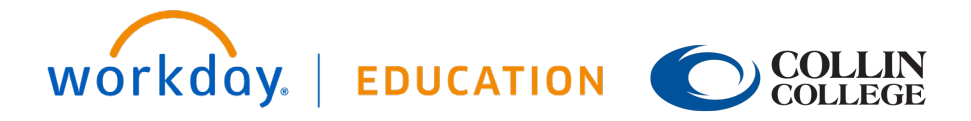